# Dartmouth College Technical Support Document for Kronos – PC version

## Contents

| How to Save the Kronos URL as a Favorite or Bookmark | . 2 |
|------------------------------------------------------|-----|
| Internet Explorer                                    | . 2 |
| Firefox                                              | .4  |
| Possible Problems When Logging into Kronos           | . 5 |
| Your Account is not Configured Properly              | . 5 |
| Java Errors                                          | . 6 |
| Clearing your Java Cache                             | .9  |
| Uninstalling Java1                                   | 10  |
| Keeping Multiple Versions of Java                    | 11  |
| Blank Screen1                                        | 12  |
| Internet Explorer - HTML5                            | 12  |
| Internet Explorer - Java Issues                      | 14  |
| Firefox1                                             | 16  |
| Chrome1                                              | 16  |
| System Requirements                                  | 17  |
| Browsers:1                                           | 17  |
| Operating Systems:                                   | 17  |
| Other Software:1                                     | 17  |

Document last updated: 8/12/2016

# How to Save the Kronos URL as a Favorite or Bookmark

## **Internet Explorer**

Saving the Kronos link as a favorite in Internet Explorer does not work automatically since it uses an incorrect address. These instructions will show you how to reassign the URL address to the correct location.

Click on URL:

https://kronos.dartmouth.edu

#### Click on Add to Favorites.

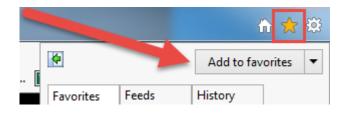

Right click on the new saved Favorite link, select **Properties**.

| 🕖 Kronos - TIN  |                      |  |
|-----------------|----------------------|--|
| 🖉 Kronos - Erbi | um                   |  |
| 🟉 Kronos NEW    |                      |  |
| 퉬 Kronos        | Open                 |  |
| 🖉 Kronos ZINC   | Open in New Tab      |  |
| 🖉 Kronos IRON   | Add to Favorites Bar |  |
|                 | Create New Folder    |  |
|                 | Sort by Name         |  |
|                 | Print                |  |
|                 | Cut                  |  |
|                 | Сору                 |  |
|                 | Delete               |  |
|                 | Rename               |  |
|                 | Properties           |  |

|                                                                                                    | Kronos Proper                    | ties                            | X            |
|----------------------------------------------------------------------------------------------------|----------------------------------|---------------------------------|--------------|
| Type the URL address<br><u>https://kronos.dartmouth.edu</u> into<br>the URL text box, then click <b>Apply</b> . | General Web Do                   | ocument Security Details Previo | ous Versions |
|                                                                                                    | URL:<br>Shortcut key:<br>Visits: | https://kronos.dartmouth.edu    |              |
|                                                                                                    |                                  |                                 | Change Icon  |

ОК

Cancel

Apply

# <u>Firefox</u>

Select **Bookmarks** on the top Menu.

Click on **Bookmark This Page**.

Right click on the new bookmark and select properties.

|                           | marks Tools Help              |                                          |  |
|---------------------------|-------------------------------|------------------------------------------|--|
|                           | Show All Bookmarks Ctrl+Sh    | nift+B n_try_count=0&co                  |  |
|                           | Bookmark This Page Ctrl+D     | · · ···                                  |  |
|                           | Subscribe to This Page        |                                          |  |
|                           | Bookmarks Toolbar             | •                                        |  |
| ٩                         | Recently Bookmarked           | •                                        |  |
| ٩                         | Recent Tags                   | h k /                                    |  |
|                           | Mozilla Firefox               | •                                        |  |
|                           | From Internet Explorer        | <ul> <li>Entry</li> </ul>                |  |
| D                         | Dartmouth Web Authentication  | on                                       |  |
| $\square$                 | Kronos                        | 0                                        |  |
|                           | Kronos 7.0                    | <u>Open</u><br>Open in a Ne <u>w</u> Tab |  |
|                           | Unsorted Bookmarks            | Open in a <u>N</u> ew Window             |  |
| faculty, staff, and alumr |                               | · –                                      |  |
|                           | acareji ocarij ana aram       | New <u>B</u> ookmark<br>New Folder       |  |
|                           | Please log out and exit       | New Separator                            |  |
|                           | [hank you!                    |                                          |  |
|                           | Note: Your Dartmouth          | Cu <u>t</u><br>Copy                      |  |
| i                         | it here: <u>Leokup your N</u> | <u>C</u> opy<br>Paste<br>Delete          |  |
|                           | Use your current pass         |                                          |  |
|                           |                               | -<br>Properties                          |  |

|                                                                                             | Properties for "k | (ronos- REAL"                | X |  |
|---------------------------------------------------------------------------------------------|-------------------|------------------------------|---|--|
| Type the URL address                                                                        | <u>N</u> ame:     | Kronos                       |   |  |
| <u>https://kronos.dartmouth.edu</u> into<br>the Location text box, then click <b>Save</b> . | Location:         | https://kronos.dartmouth.edu |   |  |
| the Location text box, then click <b>Save</b> .                                             | <u>T</u> ags:     | Separate tags with commas    | ~ |  |
|                                                                                             | Keyword:          |                              |   |  |
|                                                                                             | Description:      |                              |   |  |
|                                                                                             |                   |                              |   |  |

Load this bookmark in the sidebar

Cancel

Save

# **Possible Problems When Logging into Kronos**

# New New New New Online Today Next / Day Kronos WORKFORCE CENTRAL(R) - Windows Internet Explorer Your Account is not Configured Properly 🖉 🗢 🖉 https://kronos.dartmouth.edu/wfc/SSO/logonWithUID File Edit View Favorites Tools Help 🚖 Favorites 🛛 👍 🙋 Suggested Sites 👻 🙋 Web Slice Gallery 💌 Kronos WORKFORCE CENTRAL(R) Workforce Central<sup>®</sup> Version 6.3 Sometimes you may receive the error "Your account is not configured properly." Dartmouth Your account is not configured properly. Please contact your administrator and close the browser.

Then you will see the Web Authentication logged out screen.

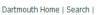

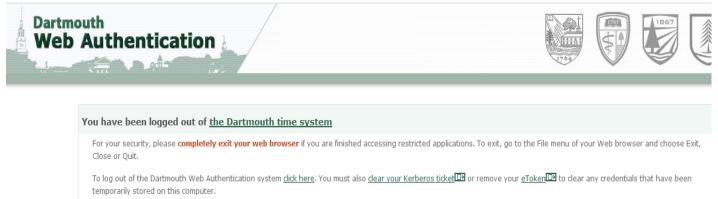

One potential reason for this is that **your favorite/bookmark is not configured properly**. Please follow the instructions starting on Page 2. You can also try copying and pasting the correct Kronos URL into your browser: <u>https://kronos.dartmouth.edu</u>

If your favorite/bookmark is correct, the error can be due to not logging out of Kronos correctly. To avoid this error, you must click on **Sign Out** at the top left hand corner of your screen.

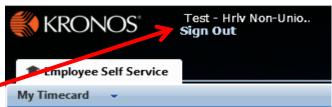

## <u>Java Errors</u>

If your Java needs to be updated to the minimum version of 1.8.0\_45 (recommended Java version is 1.8.0\_92) then you will be prompted automatically to download that version when you first login to Kronos.

Start Menu

---

If for some reason you accidentally uploaded a higher version that does not work with Kronos or any of your other systems, then you will need to remove Java and reload it by logging into Kronos again (see Uninstalling Java section).

To find out what version Java you are using:

- 1. Click on the Start Menu.
- 2. Type "java" in the search box.
- 3. Click on "About Java'. You should be on a minimum of Java 1.8.0\_45.

| r<br>ır | Programs (3)                        |
|---------|-------------------------------------|
| l       | <u>About Java</u>                   |
| ng      | Conf View Java version information. |
|         | 差 Visit Java.com                    |
|         | Control Panel (1)                   |
|         | 🕌 Java (32-bit)                     |
|         |                                     |
|         | ₽ See more results                  |
|         | java ×                              |
|         |                                     |

**U** 

If you get the error shown on the below, try entering **Compatibility Mode** (see final section).

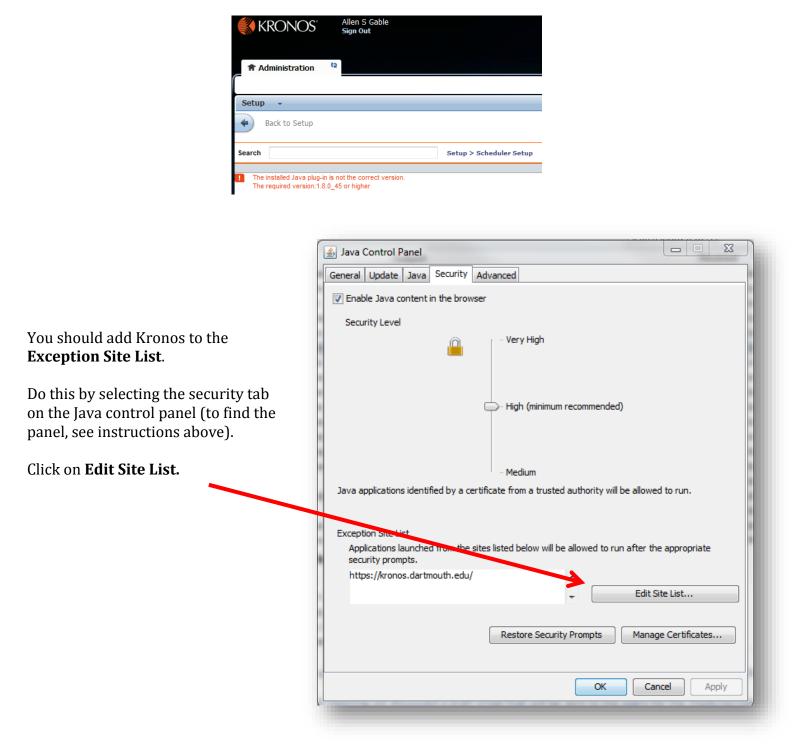

Click on **Add** and type in this location:

https://kronos.dartmouth.edu/

Click on **OK**.

| r the appropriate security |
|----------------------------|
|                            |
|                            |
|                            |
| Add Remove                 |
| OK Cancel                  |
|                            |

## **Clearing your Java Cache**

Clearing the Java Temporary Internet files can help resolve Java issues. This option is located in the Java Control Panel on the **General** tab. Click on **Settings**, click on **Delete Files**, and then make sure the boxes for "Applications and Applets" and "Trace and Log Files" are checked, then click **OK**.

| Java Control Panel                                                                                               |                                                    |
|----------------------------------------------------------------------------------------------------|----------------------------------------------------|
| General Update Java Security                                                                                     | Advanced                                           |
| About                                                                                                    |                                                    |
| View version information about Ja                                                                                | ava Control Panel.                                 |
| and the second second second second second second second second second second second second second second second |                                                    |
| and the second second second second second second second second second second second second second second second |                                                    |
|                                                                                                    | About                                              |
| Network Settings                                                                                                 |                                                    |
|                                                                                                    | making Internet connections. By default, Java      |
|                                                                                                    | our web browser. Only advanced users should        |
|                                                                                                    | Network Settings                                   |
| Temporary Internet Files                                                                                         |                                                    |
|                                                                                                    | are stored in a special folder for quick execution |
| later. Only advanced users shou                                                                                  | Id delete files or modify these settings           |
| Temperany Elles Settings                                                                                         |                                                    |
| Temporary Files Settings                                                                                         |                                                    |
| Keep temporary files on my computer.                                                                             | Settings View                                      |
| Location                                                                                                    | OK Cancel Apply                                    |
| Select the location where temporary files are kept:                                                              | OK Caricei Appiy                                   |
| sers/f001dy0\AppData\LocalLow\Sun\Java\Deployment\cache Change                                                   | CARLES CONTRACTOR                                  |
| sers (voi tuyo Abboara Locarow buil bava bebiognient (cache                                                      | Delete Temporary Files                             |
| Disk Space                                                                                                    |                                                    |
| Select the compression level for JAR files:                                                                      | Delete the following temporary files?              |
| Set the amount of disk space for storing temporary files:                                                        |                                                    |
|                                                                                                    | Applications and Applets                           |
| 1000 🚔 MB                                                                                                    | Trace and Log Files                                |
|                                                                                                    |                                                    |
| Delete Files Restore Defaults                                                                                    | OK Cancel                                          |
| OK Cancel                                                                                                    |                                                    |

You will also need to **delete your browsing history**.

If you are using Internet Explorer, this is located under the **Tools** menu. For Firefox, it is located under the **History** menu.

## **Uninstalling** Java

If you have downloaded a higher version of Java that is not working with Kronos, follow these steps to uninstall that version.

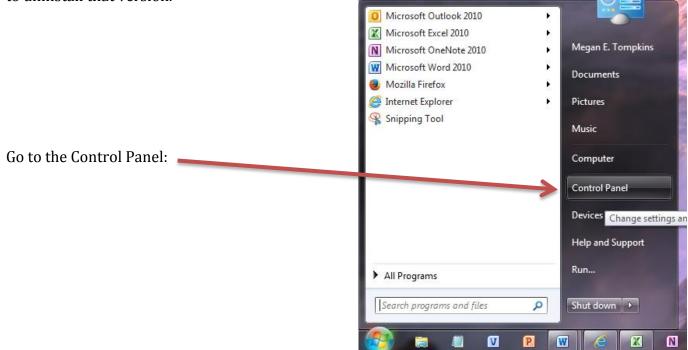

#### Click on Programs and Features:

| 💭 – 📴 🕨 Control Panel 🕨 All Cor   | itrol Panel Items         |                              | ✓ 4 Search Control Panel      |
|-----------------------------------|---------------------------|------------------------------|-------------------------------|
| ljust your computer's settings    |                           |                              | View by: Small icons ▼        |
| Action Center                     | 🔞 Administrative Tools    | 🖬 AutoPlay                   | 🐌 Backup and Restore          |
| BitLocker Drive Encryption        | 💶 Color Management        | Credential Manager           | 🖆 Date and Time               |
| Default Programs                  | Dell Touchpad             | 📑 Desktop Gadgets            | 🚔 Device Manager              |
| Devices and Printers              | 🖳 Display                 | Ease of Access Center        | 📕 Flash Player (32-bit)       |
| Folder Options                    | 🗽 Fonts                   | 📇 Getting Started            | n HomeGroup                   |
| iCloud                            | 🗾 IDT Audio Control Panel | 🔒 Indexing Options           | 🛃 Intel(R) Graphics and Media |
| Internet Options                  | 🕌 Java (32-bit)           | 📖 Keyboard                   | 🚾 Location and Other Sensors  |
| Mail (32-bit)                     | Ø Mouse                   | 👯 Network and Sharing Center | 🛄 Notification Area Icons     |
| Performance information and Tools | Personalization           | Phone and Modem              | 🗃 Power Options               |
| Programs and Features             | 🙆 QuickTime (32-bit)      | Precovery                    | 🔗 Region and Language         |
| RemoteApp and Desktop Connections | 🛒 Sound                   | Speech Recognition           | 🔞 Sync Center                 |
| System                            | I askbar and Start Menu   | Troubleshooting              | & User Accounts               |
| Windows CardSpace                 | Windows Defender          | Windows Firewall             | windows Mobility Center       |
| Windows Update                    |                           |                              |                               |
|                                   |                           |                              |                               |
|                                   |                           |                              |                               |
|                                   |                           |                              |                               |
|                                   |                           |                              |                               |
|                                   |                           |                              |                               |

Find the Java version you wish to uninstall and right click. Select **Uninstall**.

| Control Panel               | All Control Panel Items      Programs and Features                                                                       | 5         |                       |                         |              |              | ▼ <sup>4</sup> <sub>7</sub> Search | Programs and Fe | atures |   |
|-----------------------------|----------------------------------------------------------------------------------------------------|-----------|-----------------------|-------------------------|--------------|--------------|------------------------------------|-----------------|--------|---|
| Control Panel Home          | Uninstall or change a program                                                                                            |           |                       |                         |              |              |                                    |                 |        |   |
| View installed updates      | To uninstall a program, select it from the list                                                                          | and then  | click Unin            | stall. Change, or Repai | r.           |              |                                    |                 |        |   |
| Turn Windows features on or | · · · · · · · · · · · · · · · · · · ·                                                                                    |           |                       |                         |              |              |                                    |                 |        |   |
| off                         | Organize 🔻 Uninstall                                                                                                    |           |                       |                         |              |              |                                    |                 |        | ( |
| Install a program from the  |                                                                                                    |           | Publishe              |                         | Installed On | e:           | Version                            |                 |        | _ |
| network                     | Name                                                                                                    |           |                       |                         |              |              |                                    |                 |        |   |
|                             | Apple Application Support                                                                                                |           | Apple In              |                         | 1/23/2014    | 94.3 MB      | 3.0                                |                 |        |   |
|                             | Apple Mobile Device Support                                                                                              |           | Apple In              |                         | 1/23/2014    | 22.7 MB      | 7.1.0.32                           |                 |        |   |
|                             | Apple Software Update                                                                                                    |           | Apple In              |                         | 8/4/2011     | 2.38 MB      | 2.1.3.127                          |                 |        |   |
|                             | Bonjour                                                                                                    |           |                       |                         | 11/9/2011    | 2.00 MB      | 3.0.0.10                           |                 |        |   |
|                             | <ul> <li>Citrix online plug-in</li> <li>□ Dell Touchpad</li> <li>□ Disable Java Updates</li> <li>□ Diver Tool</li> </ul> |           |                       | CTRIC CO., LTD.         | 1/4/2013     |              | 7.1211.101.114                     | 4               |        |   |
|                             |                                                                                                    |           |                       | th College              | 8/2/2013     | 1/4/2013     | 1.00.0000                          |                 |        |   |
|                             |                                                                                                    |           |                       |                         | 8/22/2013    | 9.96 MB      |                                    |                 |        |   |
|                             |                                                                                                    |           | Driver To<br>Apple In |                         | 1/16/2014    | 156 MB       |                                    |                 |        |   |
|                             | Intel® HD Graphics Driver                                                                                                |           | Intel Cor             |                         | 8/7/2013     |              | 3 9.17.10.2932                     |                 |        |   |
|                             | C iTunes                                                                                                    |           | Apple In              | •                       | 1/23/2014    |              | 11.1.4.62                          |                 |        |   |
|                             | 🖉 Java 7 Update 21                                                                                                    |           | Apple III             |                         | 2/3/2014     | 130 MB       | 7.0.210                            |                 |        |   |
|                             | Sava 7 Opdate 21                                                                                                    | Uninstall |                       |                         | 1/2/2014     | 97.0 MB      | 6.0.270                            |                 |        |   |
|                             | State(TM) 6 Update 29                                                                                                    |           | Oracle                |                         | 9/4/2013     | 97.0 MB      |                                    |                 |        |   |
|                             | Juniper Networks Network Connect 7.1.0                                                                                   |           | Juniper N             | letworks                | 1/4/2013     | 21101110     | 7.1.0.19525                        |                 |        |   |
|                             | Juniper Networks Network Connect 7.1.10                                                                                  | Juniper N |                       | 1/4/2013                |              | 7.1.10.21187 |                                    |                 |        |   |
|                             | Juniper Networks Network Connect 7.1.11                                                                                  | Juniper N |                       | 1/4/2013                |              | 7.1.11.21451 |                                    |                 |        |   |
|                             | Juniper Networks Network Connect 7.2.0                                                                                   |           |                       | letworks                | 2/20/2013    |              | 7.2.0.22399                        |                 |        |   |
|                             | Juniper Networks Network Connect 7.3.0                                                                                   | •         |                       |                         | 9/6/2013     |              | 7.3.0.26561                        |                 |        |   |
|                             | Juniper Networks, Inc. Setup Client                                                                                      |           | Juniper N             | letworks, Inc.          | 9/6/2013     | 800 KB       | 7.3.7.38707                        |                 |        |   |
|                             | Juniper Networks, Inc. Setup Client 64-bit Activ                                                                         | vex Co    | Juniper N             | letworks, Inc.          | 2/20/2013    |              | 2.1.1.1                            |                 |        |   |
|                             | Oracle Product version: 7.0.210                                                                                          |           |                       | Support link: http:/    | 4 /4 /2010   |              |                                    |                 |        |   |

Login to Kronos again and you will be prompted to install the minimum version of Java 7.55.

## **Keeping Multiple Versions of Java**

This is how you can keep multiple versions but disable some of them (sometimes Java does not keep the older versions but writes over them:

|    |          | te Java Security Ad<br>age Java Runtime versio | vanced                    | and applets.                        |                    | 23         |
|----|----------|------------------------------------------------|---------------------------|-------------------------------------|--------------------|------------|
| Us |          | nment settings                                 |                           |                                     |                    |            |
|    | Platform | Product                                        | Location                  | Path                                | Runtime Parameters | Enabled    |
|    | 1.8      | 1.8.0_101                                      | http://java.sun.com/produ | C:\Program Files (x86)\Java\jre1.8  |                    |            |
|    | 1.8      | 1.8.0_45                                       | http://java.sun.com/produ | C:\Program Files (x86)\Java\jre1.8  |                    |            |
|    | 1.7      | 1.7.0_75                                       | http://java.sun.com/produ | C:\Program Files (x86)\Java\jre7\bi |                    |            |
|    |          |                                                |                           |                                     |                    |            |
|    |          |                                                |                           |                                     | Eind               | Add Remove |

## **Blank Screen**

Some users can login to Kronos, but once there only see a blank screen. If this happens to you, try the following steps.

#### **Internet Explorer - HTML5**

Most of the screens in Kronos 8 are now rendered using HTML5 instead of Java that was used in previous versions of Kronos. If some of the screens that you try to access are blank, you will need to make one or both of the following changes:

1. From Internet Explorer select the Tools Menu and select Internet Options.

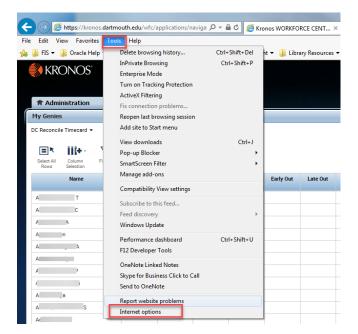

2. Click on the Security tab, select the Trusted sites security zone, and click the sites button.

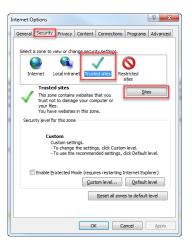

3. Make sure that https://kronos.dartmouth.edu or https://\*.dartmouth.edu are NOT included in the list of websites.

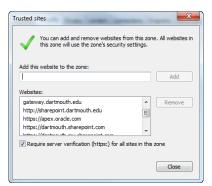

4. To remove a website from the Trusted sites Security Zone, **select** it in the list and **click** Remove.

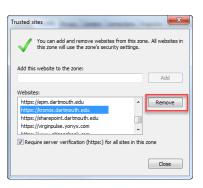

- 5. If you have removed one or more URLs from the list of websites, **click** Close and then OK.
- 6. **Close** the browser and reopen. After opening Kronos the screens that were blank should now be visible. If not, go onto the next step.
- 7. From Internet Explorer select the Tools Menu and select Compatibility View Settings.

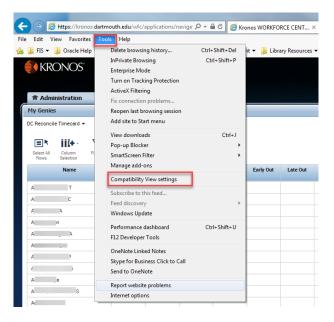

8. Make sure that kronos.dartmouth.edu is not included in the list of websites for Compatibility View and that the "Display intranet sites in Compatibility View" is NOT selected.

| Compatibility View Settings                                                        | ×        |
|------------------------------------------------------------------------------------|----------|
| Change Compatibility View Settings                                                 |          |
| Add this website:                                                                  |          |
|                                                                                    | Add      |
| Websites you've added to Compatibility View:                                       |          |
|                                                                                    | Remove   |
|                                                                                    |          |
|                                                                                    |          |
|                                                                                    |          |
|                                                                                    |          |
|                                                                                    |          |
|                                                                                    |          |
| Display intranet sites in Compatibility View     Use Microsoft compatibility lists |          |
| Learn more by reading the Internet Explorer privacy s                              | tatement |
|                                                                                    |          |
|                                                                                    | Close    |

- 9. If you have removed one or more URLs from the list of websites, click Close and then OK.
- 10. **Close** the browser and reopen. After opening Kronos the screens that were blank should now be visible. If not please contact Kronos.Admin@dartmouth.edu.

#### **Internet Explorer - Java Issues**

Java is not required for Student and Bi-Weekly Employee users, but approvers, finance centers and payroll users may still encounter this issue.

- 1. From the Start Menu click Control Panel
- 2. Click Java (32-bit)
- 3. On the java control panel click the **advanced** tab
- 4. Under Java Console enable the radio button next to **Show Console**

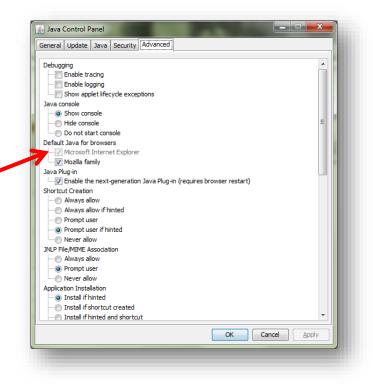

- 5. Start Internet Exporer and log into Kronos.
- 6. Once the Java Console comes up, click anywhere in the window and type "x". "Clear classloader cache...completed" should be displayed

| reload policy configuration                                                     |          |
|---------------------------------------------------------------------------------|----------|
| : dump system and deployment properties                                         |          |
| : dump thread list                                                              |          |
| dump thread stack                                                               |          |
| : clear classloader cache                                                       |          |
| )-5: set trace level to <n></n>                                                 |          |
| nitializing JVM for plug-in                                                     |          |
| IVM loading complete                                                            |          |
| Calling javascript function: eval                                               |          |
| Adding listener: superSummary.appletName - com.kronos.wfc.commonapp.genies.ap   | plet.man |
| Debug mode: false                                                               |          |
| ###ThemedResources.loadTheme() loading theme from JAR                           |          |
| ###ThemedResources.loadThemeFromJar() getting theme from : /themes/basic/the    | me.css 😑 |
| Request made for a theme value with an invalid selector                         |          |
| otal 6 WTK Group Edit extension(s) found.                                       |          |
| Sending GET request - URL: https://kronos.dartmouth.edu/wfc/summarycolconfigser |          |
| setting Cookie For The Connection: JSESSIONID=VF0MvEnqaVhn93+1ixyAk0mS;         |          |
| Sending GET request - URL: https://kronos.dartmouth.edu/wfc/summarydataservlet? |          |
| Setting Cookie For The Connection: JSESSIONID=VF0MvEnqaVhn93+1ixyAk0mS;u        | utma=25  |
| Clear classloader cache completed.                                              | -        |
|                                                                                 |          |
|                                                                                 | r        |
| Clear Copy Close                                                                |          |
|                                                                                 |          |

#### Firefox

- 1. Open Firefox and click the three line menu icon in the upper right
- 2. Select **options** from the menu then click **Privacy** along the top
- 3. Under Privacy click the link for clear your recent history

- 4. Under time range to clear select **Everything**
- 5. Make sure **Cache** and **Offline Website Data** are checked and then click **Clear Now**

| General                | Tabs                      | E页<br>Content       | Applications                                          | Privacy    | )<br>Security | Sync | k<br>Advanced |
|------------------------|---------------------------|---------------------|-------------------------------------------------------|------------|---------------|------|---------------|
| Tracking               |                           |                     |                                                       |            |               |      |               |
| 🔘 Tell si              | ites that I o             | do <u>n</u> ot want | to be tracked                                         |            |               |      |               |
| 🔘 Tell si              | i <u>t</u> es that I v    | want to be tr       | acked                                                 |            |               |      |               |
| O Do no                | ot tell sites             | anything ab         | oout my tracking                                      | preference | s             |      |               |
| Learn Mo               | ore                       |                     |                                                       |            |               |      |               |
| History                |                           |                     |                                                       |            |               |      |               |
| Firefox <u>w</u> i     | ill: Reme                 | mber histon         | У                                                     | •          |               |      |               |
| keep                   | ookies fr                 | om websites         | browsing, down<br>s you visit.<br>r recent history, e |            |               |      | nd            |
|                        |                           | ation bar, su       | iggest: History                                       | and Bookm  | Cance         |      | Help          |
| Clear All              | History                   |                     |                                                       |            |               |      | ~             |
| <u>T</u> ime ra        | ange to (                 | clear: E            | verything                                             |            |               |      | •             |
|                        | -                         |                     |                                                       |            |               |      |               |
|                        |                           | All select          | ed items will                                         | be cleare  | d.            |      |               |
|                        |                           |                     | on cannot be                                          |            |               |      |               |
|                        |                           |                     |                                                       |            |               |      |               |
| ► D                    | <u>e</u> tails            |                     |                                                       |            |               |      |               |
| Bro                    | owsing 8                  | k Downloa           | ad History                                            |            |               |      |               |
|                        | rm & Sea                  | arch Histo          | ry                                                    |            |               |      |               |
|                        |                           |                     |                                                       |            |               |      |               |
|                        |                           |                     |                                                       |            |               |      |               |
| For                    | okies                     |                     |                                                       |            |               |      |               |
| For<br>Co<br>Ca        | okies                     | ns                  |                                                       |            |               |      |               |
| For<br>Co<br>Ca<br>Act | okies<br>che<br>tive Logi | ins<br>bsite Data   |                                                       |            |               |      |               |
| For<br>Co<br>Ca<br>Act | okies<br>che<br>tive Logi | bsite Data          |                                                       |            |               |      |               |

#### Chrome

- 1. Open Chrome and **click the three line menu icon** in the upper right.
- 2. Select settings from the menu then click Show Advanced Settings... at the bottom.
- 3. Under Privacy click the Clear Browsing Data... button.
- 4. Under 'Clear browsing data,' **make sure everything is unchecked except** Cached images and files and Hosted app data.
- 5. Click the **Clear browsing data** button.

# System Requirements

#### Browsers:

Internet Explorer 11 Google Chrome 41+ Mozilla Firefox 35+ Apple Safari 7.x

#### **Operating Systems:**

Windows 10 Windows 8 and 8.1 (64-Bit) Windows 7 (32 & 64-Bit) Macintosh OSX 10.9 and 10.10

#### Other Software:

Adobe Flash Player - whatever the latest version that is supported by the browser Java 1.8.0\_45 - minimum, 1.8.0\_92 - recommended (Java is not required for Student and Bi-Weekly Employee users)

NOTE: This software is not optimized for use on any mobile devices (iPhone, iPad, etc.)